# **Общество с ограниченной ответственностью «Системы дистанционного обучения»**

# **Информационная система**

# **EVA. ПОРТАЛ АДАПТИВНОГО ДИСТАНЦИОННОГО ОБУЧЕНИЯ В ОБЛАСТИ ПРОМЫШЛЕННОЙ БЕЗОПАСНОСТИ, БЕЗОПАСНОСТИ ГИДРОТЕХНИЧЕСКИХ СООРУЖЕНИЙ, БЕЗОПАСНОСТИ В СФЕРЕ ЭЛЕКТРОЭНЕРГЕТИКИ**

*Пошаговая инструкция подачи заявления на аттестацию через портал EVA*

Москва, 2019

# **СОДЕРЖАНИЕ**

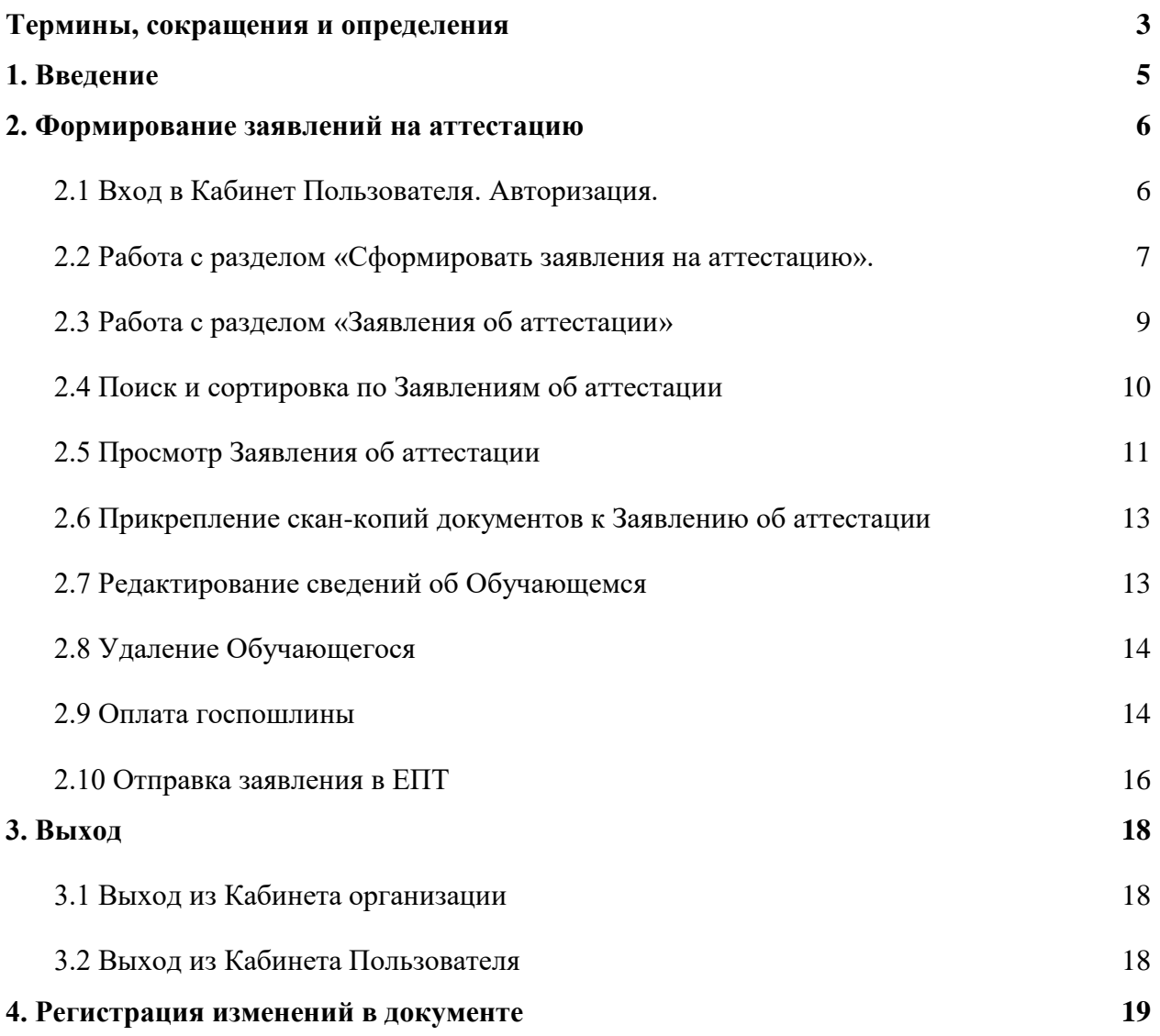

# <span id="page-2-0"></span>**Термины, сокращения и определения**

В настоящем документе используются следующие сокращения, термины и соответствующие им определения.

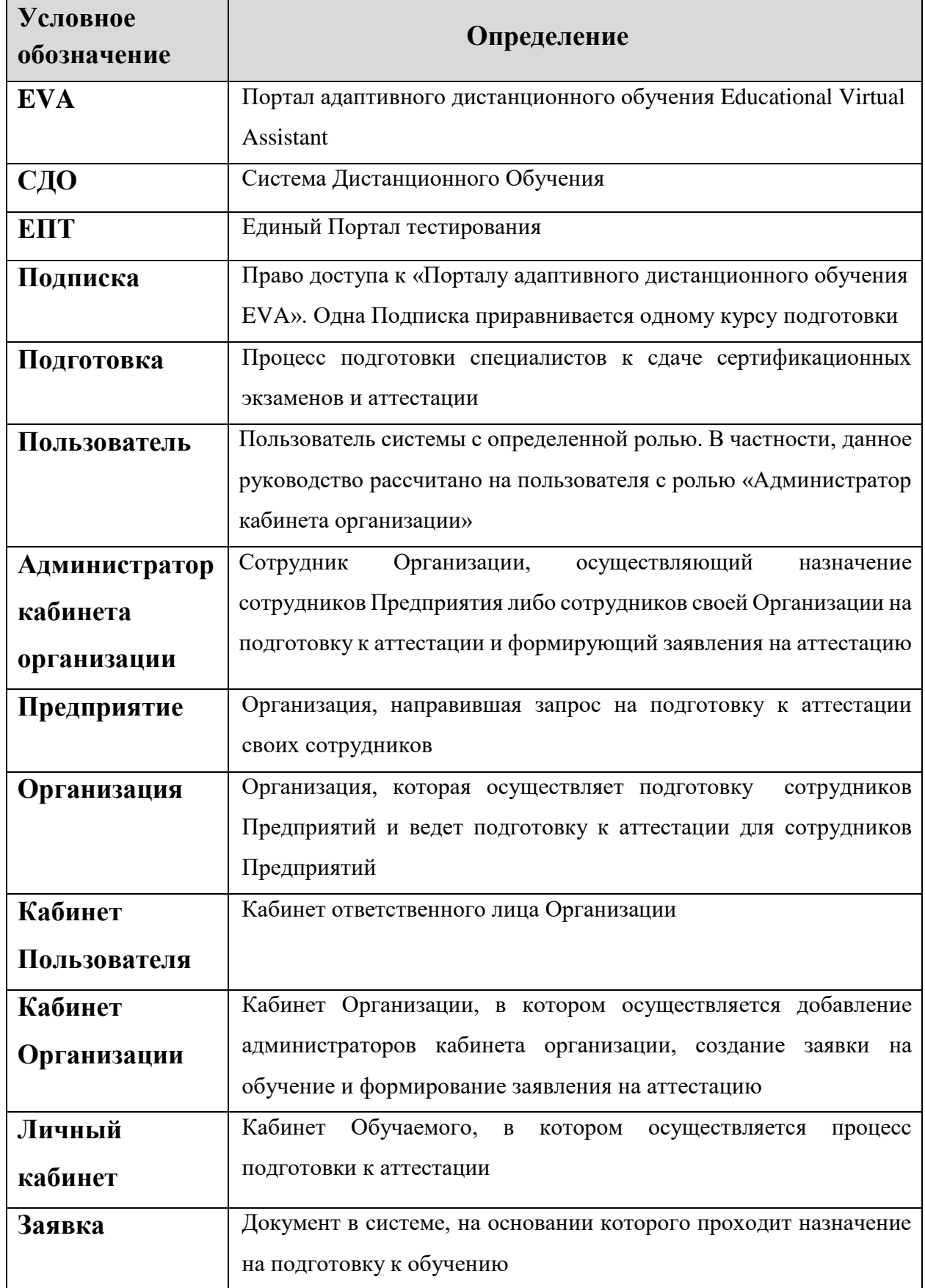

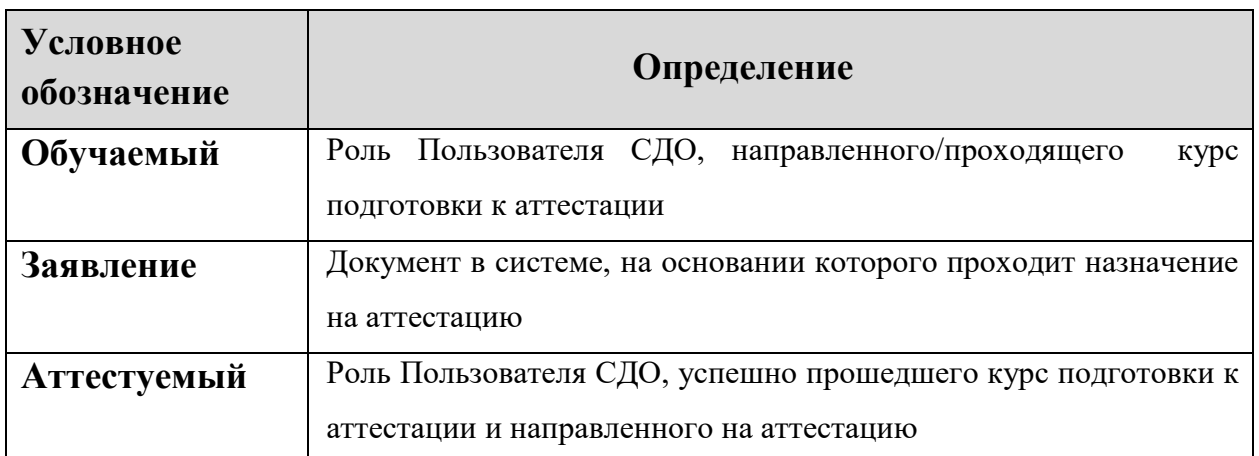

# <span id="page-4-0"></span>**1. ВВЕДЕНИЕ**

После успешного прохождения курса самоподготовки работниками организаций, осуществляющих деятельность в области промышленной безопасности, безопасности гидротехнических сооружений, в сфере электроэнергетики, осуществляется формирование заявлений на аттестацию по вопросам безопасности.

В данном документе рассматривается «Процесс подачи и обработки заявления на аттестацию».

# <span id="page-5-1"></span><span id="page-5-0"></span>**2. ФОРМИРОВАНИЕ ЗАЯВЛЕНИЙ НА АТТЕСТАЦИЮ**

# **2.1 Вход в Кабинет Пользователя. Авторизация.**

Ответственное лицо организации либо Администратор кабинета организации на главной странице Портала адаптивного дистанционного обучения EVA (далее - СДО) в блоке «Заявления на аттестацию в Ростехнадзоре» левой кнопкой мыши нажимает на кнопку «Подать заявление на аттестацию».

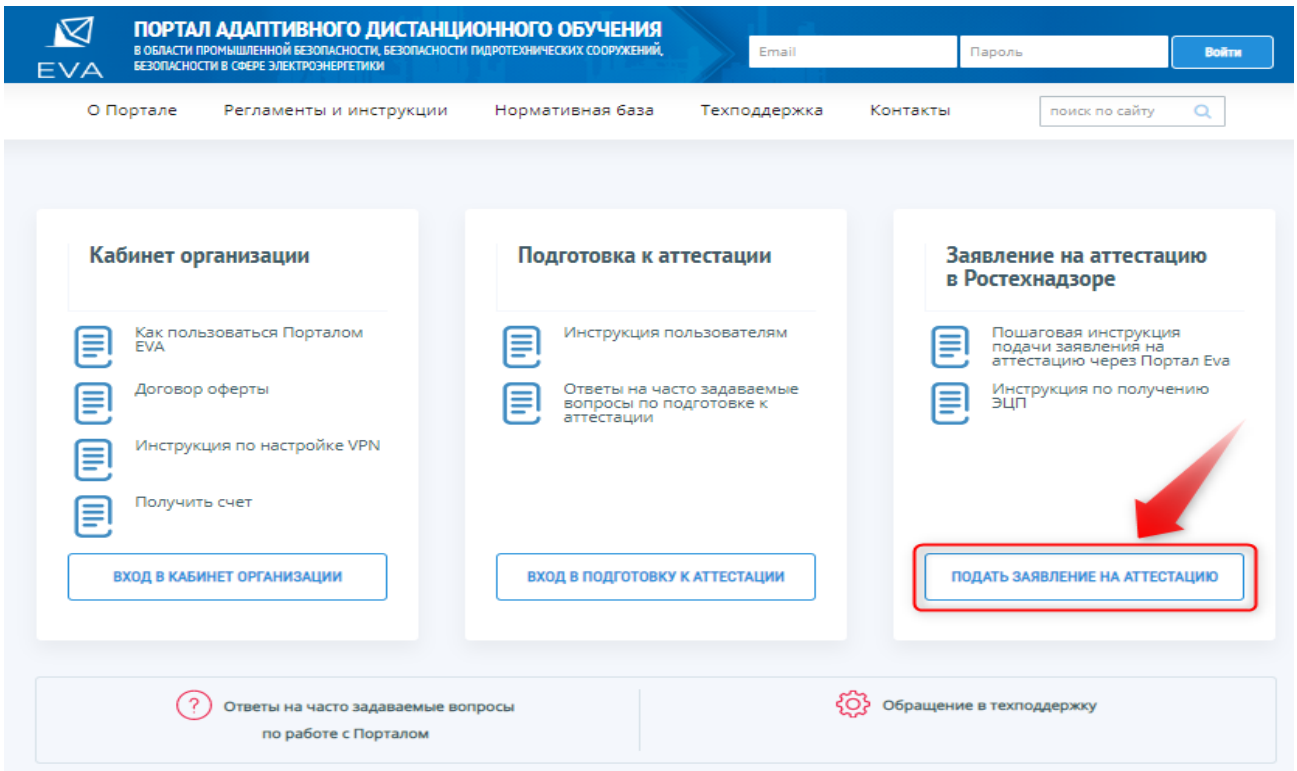

### *Рисунок 1 – Главная страница Портала*

Открывается окно авторизации, Пользователь вводит логин и пароль, и нажимает кнопку «Войти» [\(Рисунок 2\)](#page-5-2).

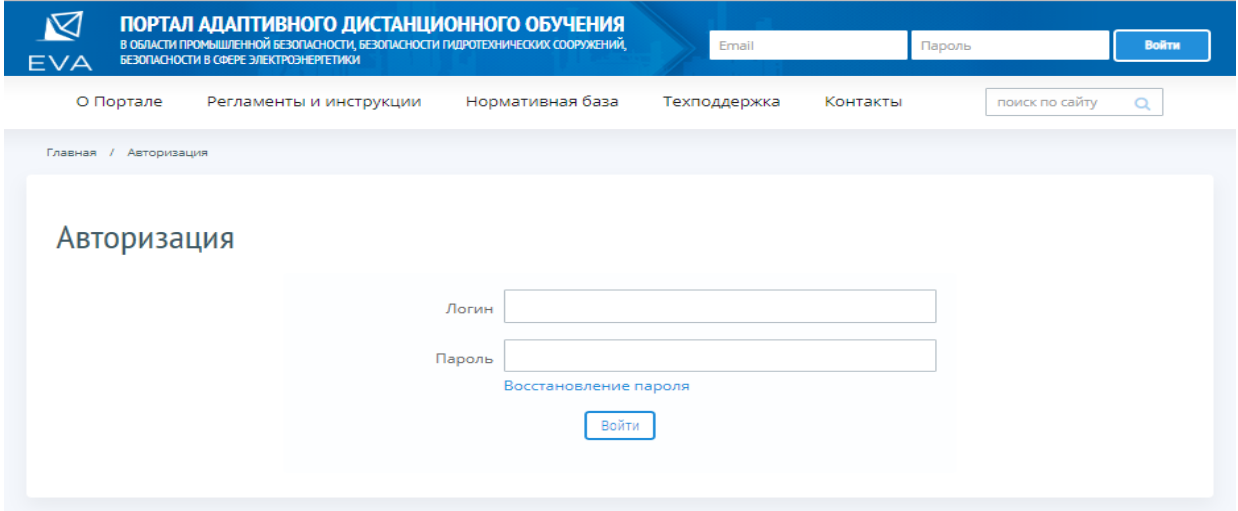

<span id="page-5-2"></span>*Рисунок 2 - Авторизация*

После успешной авторизации открывается Кабинет пользователя [\(Рисунок 3\)](#page-6-1).

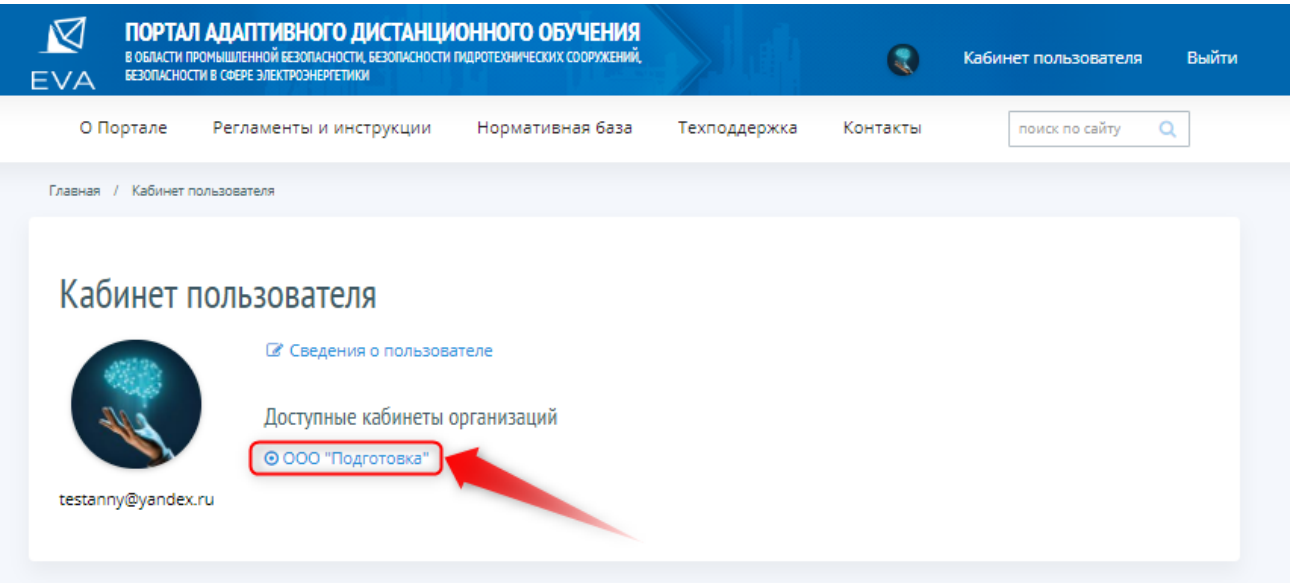

*Рисунок 3 – Кабинет пользователя*

### <span id="page-6-1"></span><span id="page-6-0"></span>**2.2 Работа с разделом «Сформировать заявления на аттестацию».**

Выбрав нужный кабинет организации, Пользователь попадает в Кабинет организации, где для формирования Заявления на аттестацию по всем Обученным выбирает раздел «Сформировать заявления на аттестацию» [\(Рисунок 4\)](#page-6-2).

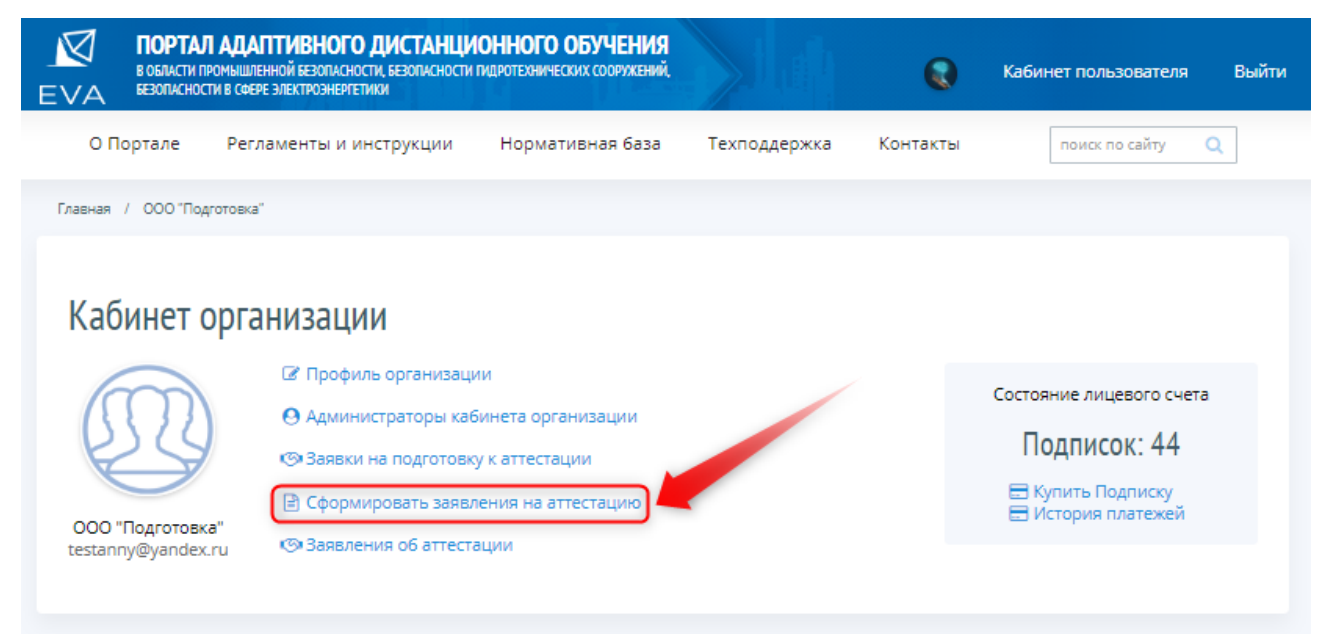

### *Рисунок 4 – Формирование заявлений на аттестацию*

<span id="page-6-2"></span>Система открывает список Обученных в форме таблицы с возможностью установки фильтров по любому из полей таблицы.

Напротив, ФИО Обученного, Пользователь проставляет галочку и кликает левой кнопкой мыши кнопку «Создать заявления на аттестацию» [\(Рисунок 5\)](#page-7-0). В случаях, когда есть

### Портал адаптивного дистанционного обучения EVA и полня в советании Руководство

необходимость выбрать всех Обученных, Пользователь кликает левой кнопкой мыши на кнопку «Выбрать всех».

| <b>EVA</b>                                                                              |                                                                   |           | БЕЗОПАСНОСТИ В СФЕРЕ ЭЛЕКТРОЭНЕРГЕТИКИ |            | ПОРТАЛ АДАПТИВНОГО ДИСТАНЦИОННОГО ОБУЧЕНИЯ<br>В ОБЛАСТИ ПРОМЫШЛЕННОЙ БЕЗОПАСНОСТИ, БЕЗОПАСНОСТИ ПИДРОТЕХНИЧЕСКИХ СООРУЖЕНИЙ, |                       |              | æ                                      |  | Кабинет пользователя              | Выйти |
|-----------------------------------------------------------------------------------------|-------------------------------------------------------------------|-----------|----------------------------------------|------------|----------------------------------------------------------------------------------------------------|-----------------------|--------------|----------------------------------------|--|-----------------------------------|-------|
|                                                                                         |                                                                   | О Портале | Регламенты и инструкции                |            | Нормативная база                                                                                                    | Техподдержка          |              | Контакты                               |  | поиск по сайту                    | Q     |
|                                                                                         | Главная / ООО "Подготовка" / Сформировать заявления на аттестацию |           |                                        |            |                                                                                                    |                       |              |                                        |  |                                   |       |
| Сформировать заявления на аттестацию<br>Выбрать всех<br>Создать заявления на аттестацию |                                                                   |           |                                        |            |                                                                                                    |                       |              |                                        |  |                                   |       |
|                                                                                         |                                                                   | Фамилия   | Имя                                    | Отчество   | Наименование<br>организации                                                                                                  | Должность             | Kypc         | Дата начала подготовки к<br>аттестации |  | Статус подготовки к<br>аттестации |       |
|                                                                                         |                                                                   |           |                                        |            |                                                                                                    |                       | ÷            | ДД.ММ.ГГГГ<br>ДД. ММ. ГГГІ             |  |                                   | ۷     |
|                                                                                         | ⊟                                                                 | Иванов    | Иван                                   | Иванович   | OOO<br>"Перспектива"                                                                                                    | Специалист            | <b>6.2.9</b> | 03/06/2019                             |  | Назначено                         |       |
|                                                                                         | ⊟                                                                 | Михайлов  | Сергей                                 | Михайлович | ТестТест                                                                                                    | Старший<br>специалист | A.1.         | 04/06/2019                             |  | Новый                             |       |
|                                                                                         | $\sigma$                                                          | Иванов    | Иван                                   | Иванович   | 000<br>"Перспектива"                                                                                                    | Специалист            | E.2.9.       | 28/05/2019                             |  | Назначено                         |       |
|                                                                                         |                                                                   |           |                                        |            |                                                                                                    |                       |              |                                        |  |                                   |       |

*Рисунок 5 – Формирование заявления на аттестацию*

<span id="page-7-0"></span>Для подтверждения создания заявления на аттестацию, Пользователь кликает левой кнопкой мыши на кнопку «ОК» во всплывающем экране предупреждения [\(Рисунок 6\)](#page-7-1).

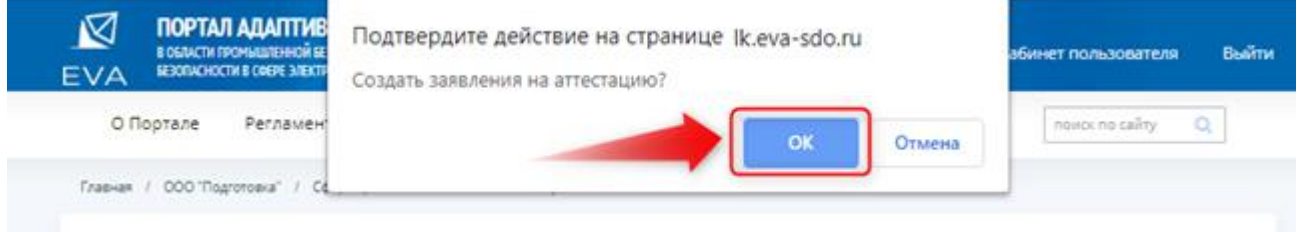

*Рисунок 6 – Подтверждение создания заявления на аттестацию*

<span id="page-7-1"></span>После успешного подтверждения, появляется уведомление «Заявления созданы. Перейти на заявления». Обучающийся, пропадает из списка формирования Заявления на аттестацию. Пользователь, переходит в заявления по активной ссылке [\(Рисунок 7\)](#page-8-1), после чего открывается раздел «Заявления об аттестации».

### Портал адаптивного дистанционного обучения EVA Руководство

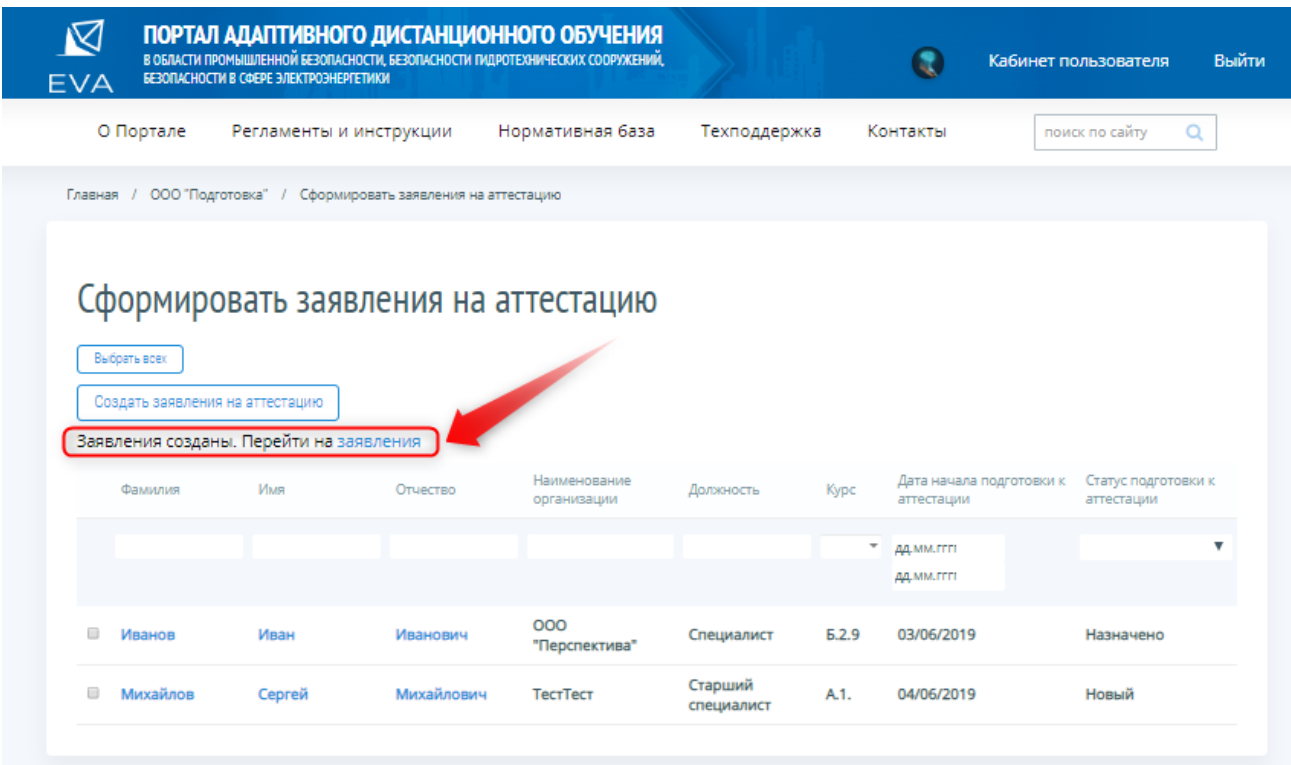

*Рисунок 7 – Переход в раздел «Заявления об аттестации»*

<span id="page-8-1"></span>**Обратите внимание! Формирование заявлений об аттестации должно осуществляться по каждой организации в отдельности.** 

### <span id="page-8-0"></span>**2.3 Работа с разделом «Заявления об аттестации»**

Перейти в раздел «Заявления об аттестации» можно и из Кабинета организации. Пользователь кликает левой кнопкой мыши на раздел «Заявления об аттестации» [\(Рисунок 8\)](#page-8-2).

<span id="page-8-2"></span>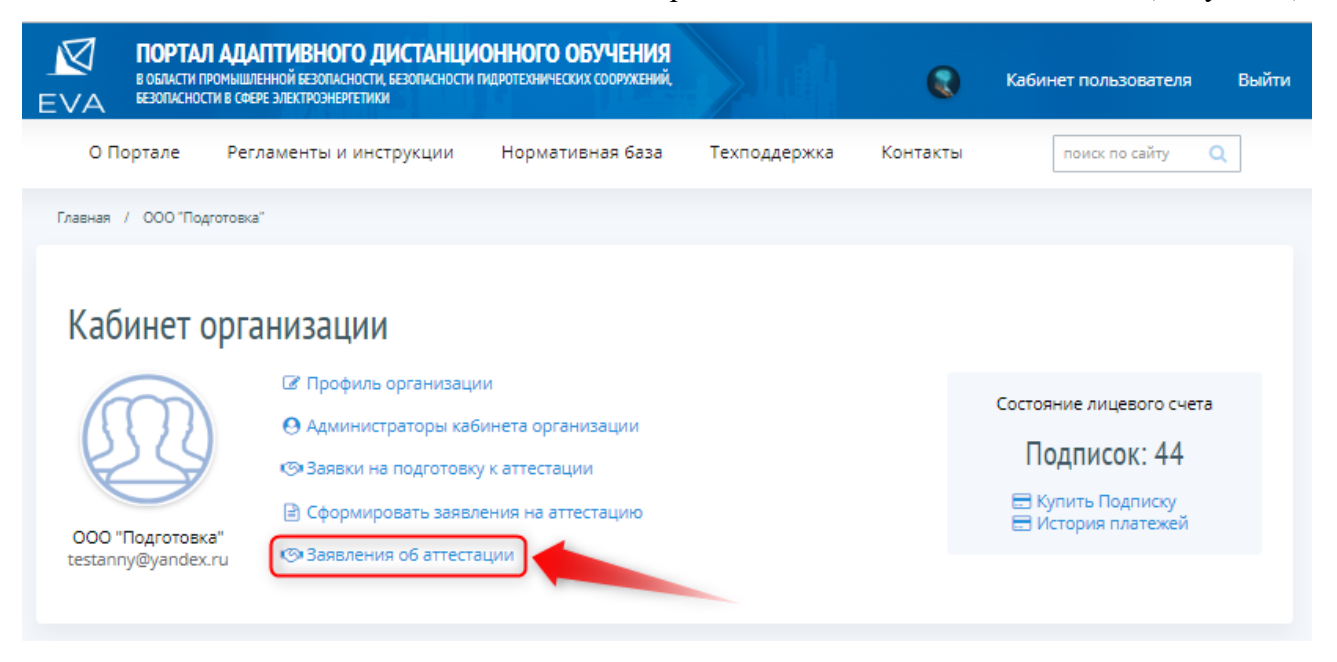

*Рисунок 8 – Заявления об аттестации*

Система открывает список, созданных заявлений в форме таблицы, с возможностью установки фильтров по любому из полей таблицы и с возможностью их сортировки.

| EVA   |           | БЕЗОПАСНОСТИ В СФЕРЕ ЭЛЕКТРОЭНЕРГЕТИКИ | ПОРТАЛ АДАПТИВНОГО ДИСТАНЦИОННОГО ОБУЧЕНИЯ<br>В ОБЛАСТИ ПРОМЫШЛЕННОЙ БЕЗОПАСНОСТИ, БЕЗОПАСНОСТИ ПИДРОТЕХНИЧЕСКИХ СООРУЖЕНИЙ, |                  |                   |                  |                         | Кабинет пользователя      | Выйти  |
|-------|-----------|----------------------------------------|----------------------------------------------------------------------------------------------------|------------------|-------------------|------------------|-------------------------|---------------------------|--------|
|       | О Портале |                                        | Регламенты и инструкции                                                                                                    | Нормативная база |                   | Техподдержка     | Контакты                | поиск по сайту            | Q      |
|       |           |                                        | Главная / Кабинет пользователя / Заявления об аттестации                                                                     |                  |                   |                  |                         |                           |        |
|       |           |                                        | Заявления об аттестации                                                                                                    |                  | Показывать статус | Bce              | <b>• Сортировать по</b> | Поиск<br>умолчанию        | Q<br>v |
| Номер |           | Номер из ЕПТ                           | Заявление от организации                                                                                                    |                  | Статус заявления  | Дата создания    |                         | Дата последнего изменения |        |
|       |           |                                        | ООО "Перспектива"                                                                                                    |                  | Новое             | 22-05-2019 23:40 |                         | 22-05-2019 23:40          |        |
|       |           |                                        | ООО "Перспектива"                                                                                                    |                  | Новое             | 31-05-2019 16:04 |                         | 31-05-2019 16:04          |        |
|       |           |                                        | ООО "Перспектива"                                                                                                    |                  | Новое             | 04-06-2019 12:22 |                         | 04-06-2019 12:22          |        |
|       |           |                                        |                                                                                                    |                  |                   |                  |                         |                           |        |

*Рисунок 9 – Заявления об аттестации*

# <span id="page-9-0"></span>**2.4 Поиск и сортировка по Заявлениям об аттестации**

Для удобства работы Пользователя с Заявлениями об аттестации предусмотрены функции поиска и сортировки. Данные функции применимы к Заявлениям с любым статусом. Пользователь может быстро отсортировать Заявления об аттестации, выбрав нужную сортировку из выпадающего списка в меню «Сортировать по» [\(Рисунок 10\)](#page-9-1), либо воспользоваться сортировкой по статусу заявления [\(Рисунок 11\)](#page-10-1).

| $\boxtimes$<br><b>EVA</b> |           | БЕЗОПАСНОСТИ В СФЕРЕ ЭЛЕКТРОЭНЕРГЕТИКИ |                                                          | ПОРТАЛ АДАПТИВНОГО ДИСТАНЦИОННОГО ОБУЧЕНИЯ<br>В ОБЛАСТИ ПРОМЫШЛЕННОЙ БЕЗОПАСНОСТИ, БЕЗОПАСНОСТИ ПИДРОТЕХНИЧЕСКИХ СООРУЖЕНИЙ, |               |                  |                         | Кабинет пользователя                                             | Выйти                                                    |  |  |
|---------------------------|-----------|----------------------------------------|----------------------------------------------------------|----------------------------------------------------------------------------------------------------|---------------|------------------|-------------------------|------------------------------------------------------------------|----------------------------------------------------------|--|--|
|                           | О Портале |                                        | Регламенты и инструкции                                  | Нормативная база                                                                                                    | Техподдержка  | Контакты         |                         | $\alpha$<br>поиск по сайту                                       |                                                          |  |  |
|                           |           |                                        | Главная / Кабинет пользователя / Заявления об аттестации |                                                                                                    |               |                  |                         |                                                                  |                                                          |  |  |
|                           |           |                                        | Заявления об аттестации                                  |                                                                                                    |               |                  | Поиск                   | Q                                                                |                                                          |  |  |
|                           |           |                                        |                                                          | Показывать статус   Все                                                                                                    |               |                  | <b>• Сортировать по</b> | умолчанию<br>v<br>умолчанию                                      |                                                          |  |  |
| Номер                     |           | Номер из ЕПТ                           | Заявление от организации                                 | Статус заявления                                                                                                    | Дата создания |                  | Дата последне           | номеру<br>названию                                               |                                                          |  |  |
|                           |           |                                        | ООО "Перспектива"                                        | Новое                                                                                                    |               | 22-05-2019 23:40 |                         | дате создания<br>22-05-2019 23:4<br>дате последнего изменения    |                                                          |  |  |
|                           |           |                                        | ООО "Перспектива"                                        | Новое                                                                                                    |               | 31-05-2019 16:04 | 31-05-2019 16:          | номеру(обратно)<br>названию (обратно)                            |                                                          |  |  |
|                           |           |                                        | ООО "Перспектива"                                        | Новое                                                                                                    |               | 04-06-2019 12:22 |                         | дате создания(обратно)<br>04-06-2019 12:                         |                                                          |  |  |
|                           |           |                                        |                                                          |                                                                                                    |               |                  |                         | дате последнего изменения(обратно)<br>номеру и названию          |                                                          |  |  |
|                           |           |                                        |                                                          |                                                                                                    |               |                  |                         | названию и дате создания                                         |                                                          |  |  |
|                           |           |                                        |                                                          |                                                                                                    |               |                  |                         | названию и дате последнего изменения                             |                                                          |  |  |
|                           |           |                                        |                                                          |                                                                                                    |               |                  |                         | номеру(обратно) и названию<br>названию (обратно) и дате создания |                                                          |  |  |
|                           |           |                                        |                                                          |                                                                                                    |               |                  |                         | названию (обратно) и дате последнего изменения                   |                                                          |  |  |
|                           |           |                                        |                                                          |                                                                                                    |               |                  |                         | названию (обратно) и дате создания (обратно)                     |                                                          |  |  |
|                           |           |                                        |                                                          |                                                                                                    |               |                  |                         |                                                                  | названию (обратно) и дате последнего изменения (обратно) |  |  |
|                           |           |                                        |                                                          |                                                                                                    |               |                  |                         |                                                                  |                                                          |  |  |

<span id="page-9-1"></span>*Рисунок 10 – Сортировать по…*

|  | <b>EVA</b> |              | БЕЗОПАСНОСТИ В СФЕРЕ ЭЛЕКТРОЭНЕРГЕТИКИ | ПОРТАЛ АДАПТИВНОГО ДИСТАНЦИОННОГО ОБУЧЕНИЯ<br>В ОБЛАСТИ ПРОМЫШЛЕННОЙ БЕЗОПАСНОСТИ, БЕЗОПАСНОСТИ ПИДРОТЕХНИЧЕСКИХ СООРУЖЕНИЙ, |                  |                   |                                            |                  | Кабинет пользователя      | Выйти   |
|--|------------|--------------|----------------------------------------|----------------------------------------------------------------------------------------------------|------------------|-------------------|--------------------------------------------|------------------|---------------------------|---------|
|  |            | О Портале    |                                        | Регламенты и инструкции                                                                                                    | Нормативная база |                   | Техподдержка<br>Контакты                   |                  | поиск по сайту            | $\circ$ |
|  |            |              |                                        | Главная / Кабинет пользователя / Заявления об аттестации                                                                     |                  |                   |                                            |                  |                           |         |
|  |            |              |                                        | Заявления об аттестации                                                                                                    |                  |                   |                                            |                  | Поиск                     | Q       |
|  |            |              |                                        |                                                                                                    |                  | Показывать статус | <b>Bce</b><br><b>Bce</b>                   | Сортировать по   | умолчанию                 | v       |
|  | Номер      | Номер из ЕПТ |                                        | Заявление от организации                                                                                                    |                  | Статус заявления  | Hosoe<br>Отправляется в ЕПТ                |                  | Дата последнего изменения |         |
|  |            |              | ООО "Перспектива"                      |                                                                                                    | Новое            |                   | Отправлено в ЕПТ<br>Зарегистрировано в ЕПТ |                  | 22-05-2019 23:40          |         |
|  |            |              |                                        | ООО "Перспектива"                                                                                                    | Новое            |                   | Ошибка отправки в ЕПТ<br>Отклонено в ЕПТ   | 31-05-2019 16:04 |                           |         |
|  |            |              |                                        | ООО "Перспектива"                                                                                                    | Новое            |                   | Принято в ЕПТ<br>Запланировано в ЕПТ       | 04-06-2019 12:22 |                           |         |
|  |            |              |                                        |                                                                                                    |                  |                   | Завершено в ЕПТ                            |                  |                           |         |

*Рисунок 11 – Показывать статус*

<span id="page-10-1"></span>**Обратите внимание! При повторном входе в раздел выбранная сортировка не сохраняется. Список Заявлений об аттестации представлен в режиме сортировки показывать «По умолчанию».**

Пользователь всегда может быстро найти нужное Заявление об аттестации, воспользовавшись функцией поиска. Для этого Пользователь вводит в поле «Поиск» необходимый текст и кликает левой кнопкой мыши на кнопку  $\boxed{Q}$ .

# <span id="page-10-0"></span>**2.5 Просмотр Заявления об аттестации**

Для просмотра созданного заявления, Пользователь кликает левой кнопкой мыши на наименование организации [\(Рисунок 12\)](#page-10-2).

| EVA       | БЕЗОПАСНОСТИ В СФЕРЕ ЭЛЕКТРОЭНЕРГЕТИКИ |                          | ПОРТАЛ АДАПТИВНОГО ДИСТАНЦИОННОГО ОБУЧЕНИЯ<br>В ОБЛАСТИ ПРОМЫШЛЕННОЙ БЕЗОПАСНОСТИ, БЕЗОПАСНОСТИ ПИДРОТЕХНИЧЕСКИХ СООРУЖЕНИЙ, |                  | 醍        | Кабинет пользователя        | Выйти    |
|-----------|----------------------------------------|--------------------------|----------------------------------------------------------------------------------------------------|------------------|----------|-----------------------------|----------|
| О Портале |                                        | Регламенты и инструкции  | Нормативная база                                                                                                    | Техподдержка     | Контакты | поиск по сайту              | $\Omega$ |
| Главная   | Кабинет пользователя /                 | Заявления об аттестации  |                                                                                                    |                  |          |                             |          |
|           |                                        | Заявления об аттестации  |                                                                                                    |                  |          | Поиск                       | Q        |
|           |                                        |                          | Показывать статус                                                                                                    | Bce              | ۷        | Сортировать по<br>умолчанию | v        |
| Номер     | Номер из ЕПТ                           | Заявление от организации | Статус заявления                                                                                                    | Дата создания    |          | Дата последнего изменения   |          |
|           |                                        | ООО "Перспектива"        | Новое                                                                                                    | 22-05-2019 23:40 |          | 22-05-2019 23:40            |          |
|           |                                        | ООО "Перспектива"        | Новое                                                                                                    | 31-05-2019 16:04 |          | 31-05-2019 16:04            |          |
|           |                                        | ООО "Перспектива"        | Новое                                                                                                    | 04-06-2019 12:22 |          | 04-06-2019 12:22            |          |

<span id="page-10-2"></span>*Рисунок 12 – Заявление от организации*

СДО откроет страницу раздела «Редактирование заявления» [\(Рисунок 13\)](#page-11-0).

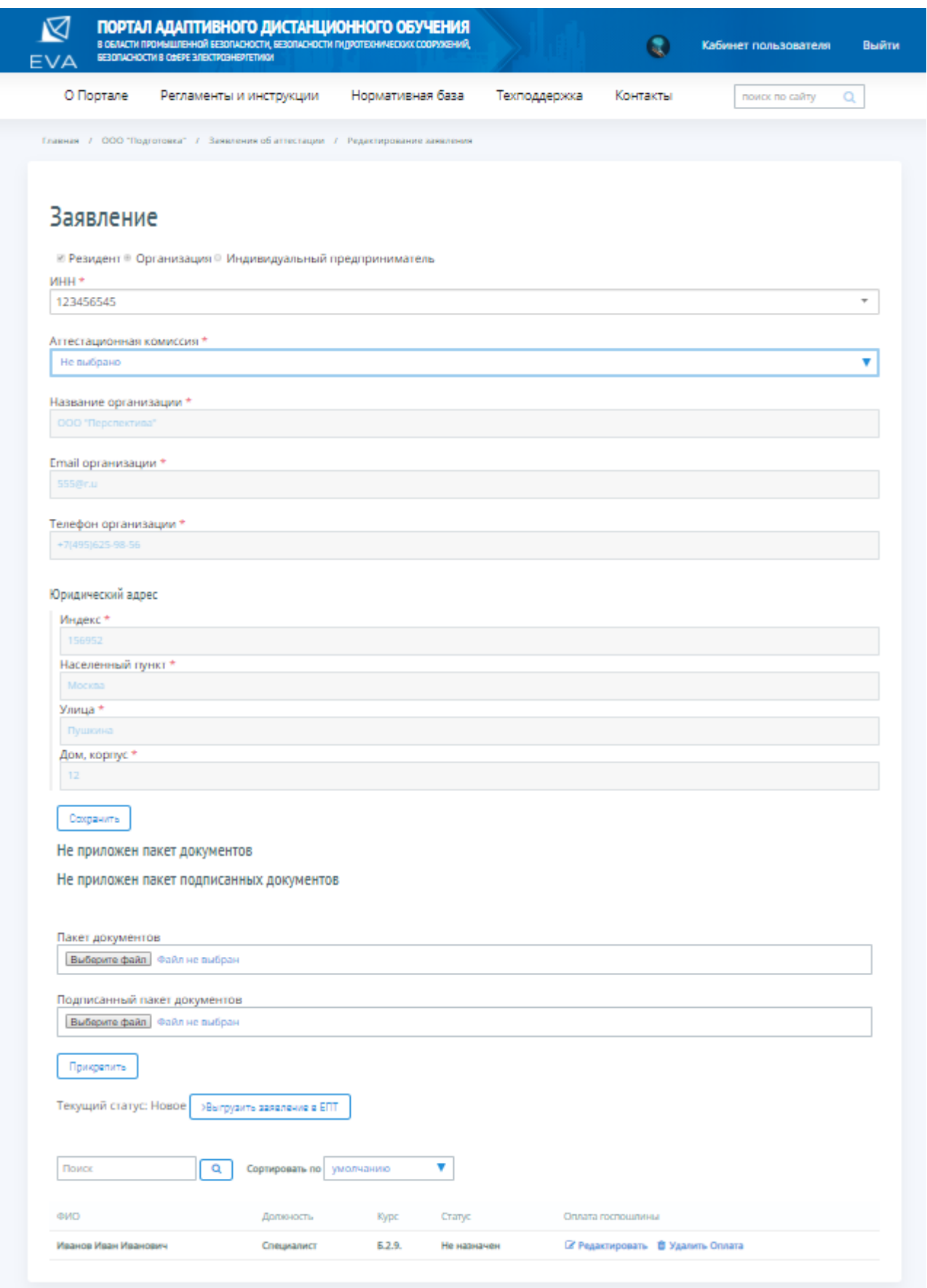

<span id="page-11-0"></span>*Рисунок 13 – Редактирование заявления*

Пользователь выбирает из поля «Аттестационная комиссия» – соответствующую территориальную аттестационную комиссию Ростехнадзора и кликает левой кнопкой мыши на кнопку «Сохранить».

### <span id="page-12-0"></span>**2.6 Прикрепление скан-копий документов к Заявлению об аттестации**

К заявлению об аттестации необходимо приложить пакет документов, подписанный усиленной квалифицированной ЭЦП. Для этого Пользователь кликает левой кнопкой мыши на кнопку «Выбрать файл» в полях: «Пакет документов» и «Подписанный пакет документов» [\(Рисунок 14\)](#page-12-2).

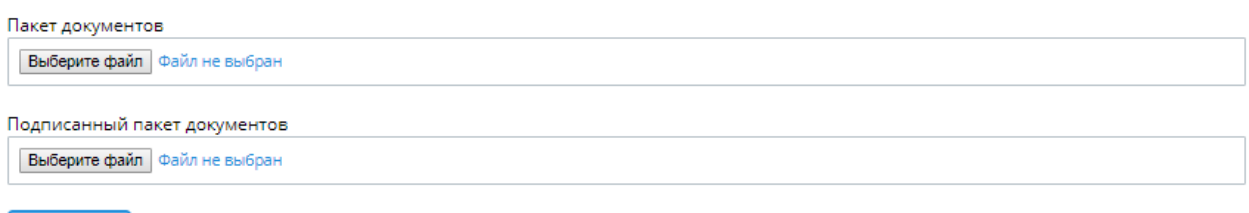

### Прикрепить

### *Рисунок 14 – Форма загрузки пакета документов*

<span id="page-12-2"></span>Система открывает стандартную форму загрузки файла. Пользователь загружает одним архивом весть пакет документов и левой кнопкой мыши кликает на кнопку «Прикрепить» [\(Рисунок 15\)](#page-12-3).

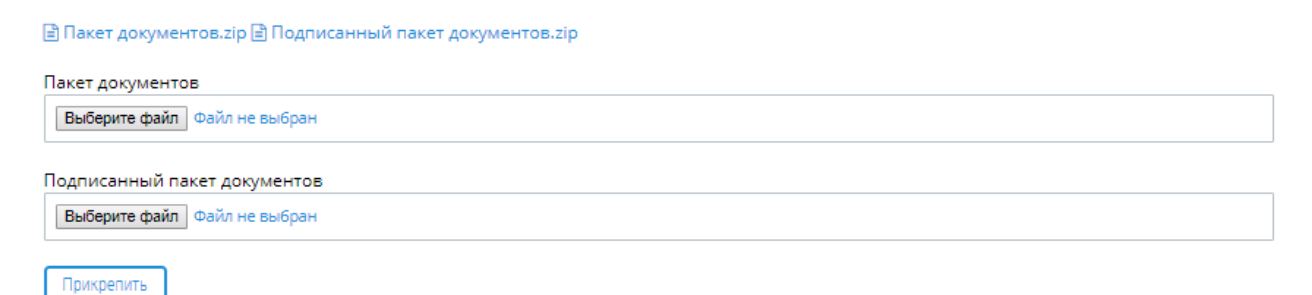

*Рисунок 15 – Загруженные пакеты документов*

### <span id="page-12-3"></span><span id="page-12-1"></span>**2.7 Редактирование сведений об Обучающемся**

Для внесения изменений в сведения об Обучающемся, Пользователь кликает левой кнопкой мыши на кнопку «Редактировать» [\(Рисунок 16\)](#page-13-2).

### Портал адаптивного дистанционного обучения EVA Руководство

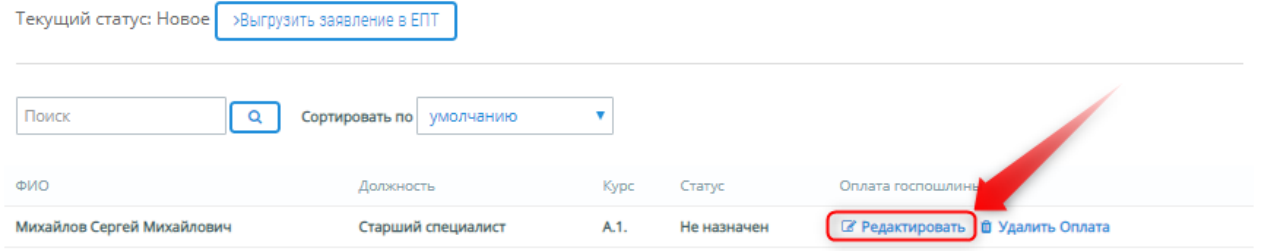

*Рисунок 16 – Редактирование сведений*

<span id="page-13-2"></span>СДО откроет страницу раздела «Редактирование обучающегося», где Пользователь вносит изменения в сведения об Обучающемся и кликает левой кнопкой мыши на кнопку «Сохранить», после чего сведения об Обучающемся считаются сохраненными.

### <span id="page-13-0"></span>**2.8 Удаление Обучающегося**

Для удаления Обучающегося, Пользователь кликает левой кнопкой мыши на ссылку «Удалить» (Рисунок 14).

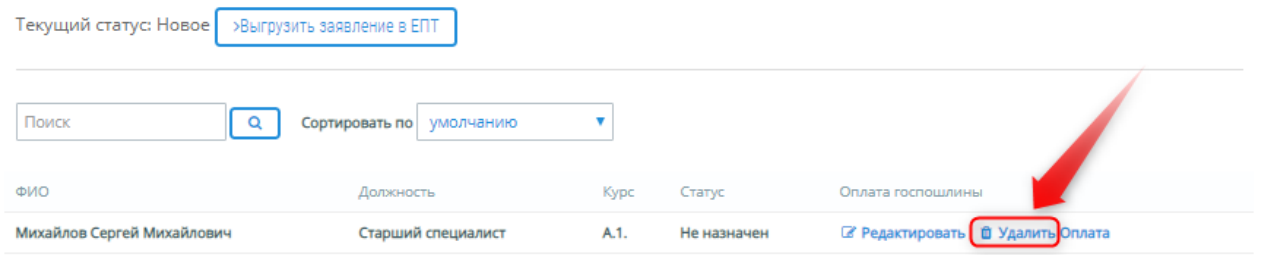

*Рисунок 17 – Удаление Обучающегося*

Для подтверждения действия по удалению Пользователь кликает левой кнопкой мыши на кнопку «ОК» во всплывающем экране предупреждения об удалении Заявителя, для отмены действий по удалению – на кнопку «Отмена» [\(Рисунок 18\)](#page-13-3).

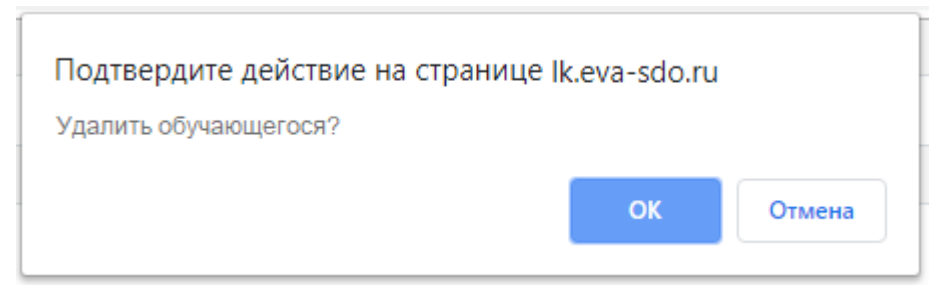

*Рисунок 18 – Подтверждение удаления*

## <span id="page-13-3"></span><span id="page-13-1"></span>**2.9 Оплата госпошлины**

Государственная пошлина за аттестацию подлежит оплате до подачи документов, в связи с этим перед отправкой заявления в ЕПТ необходимо внести данные об оплате. Для этого, Пользователь переходит по кнопке «Оплата» [\(Рисунок 19\)](#page-14-0).

### Портал адаптивного дистанционного обучения EVA Руководство

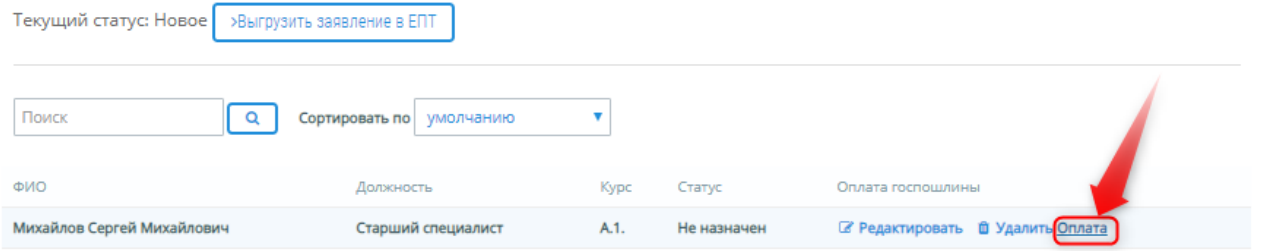

*Рисунок 19 – Оплата госпошлины*

<span id="page-14-0"></span>Система открывает форму для ввода информации об оплате госпошлины за аттестацию. Пользователь заполняет необходимые поля и левой кнопкой мыши кликает на кнопку «Да».

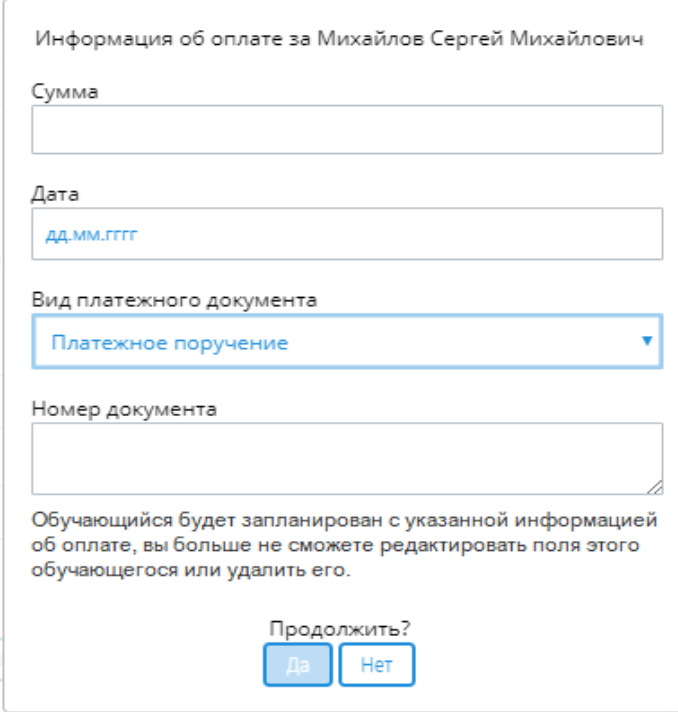

*Рисунок 20 – Информация об оплате*

После успешного подтверждения введенной информации об оплате, редактирование и удаление Обучающегося становится невозможным [\(Рисунок 21\)](#page-14-1).

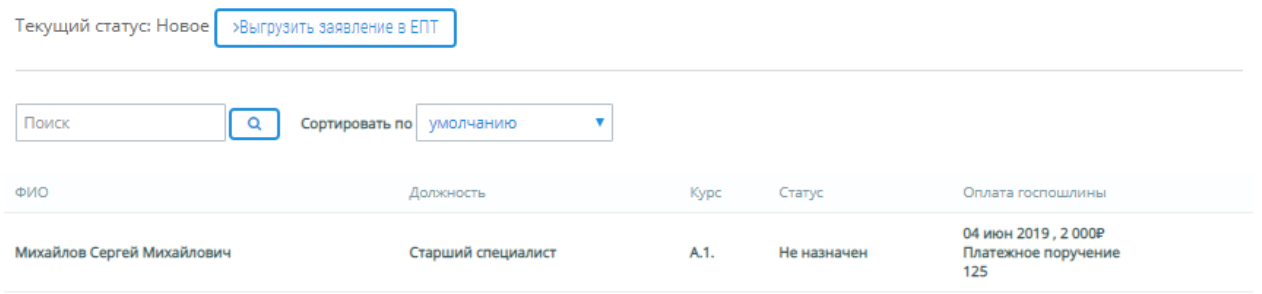

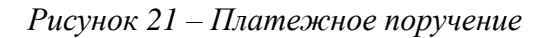

<span id="page-14-1"></span>**Обратите внимание! Отсутствие оплаты является основанием для отказа в проведении аттестации. Без оплаты госпошлины ЕПТ не примет заявление.**

## <span id="page-15-0"></span>**2.10 Отправка заявления в ЕПТ**

Сформированное заявление имеет статус «Новое». Для отправки Заявления об аттестации в ЕПТ, Пользователь кликает левой кнопкой мыши на кнопку «Выгрузить заявление в ЕПТ» [\(Рисунок 22\)](#page-15-1).

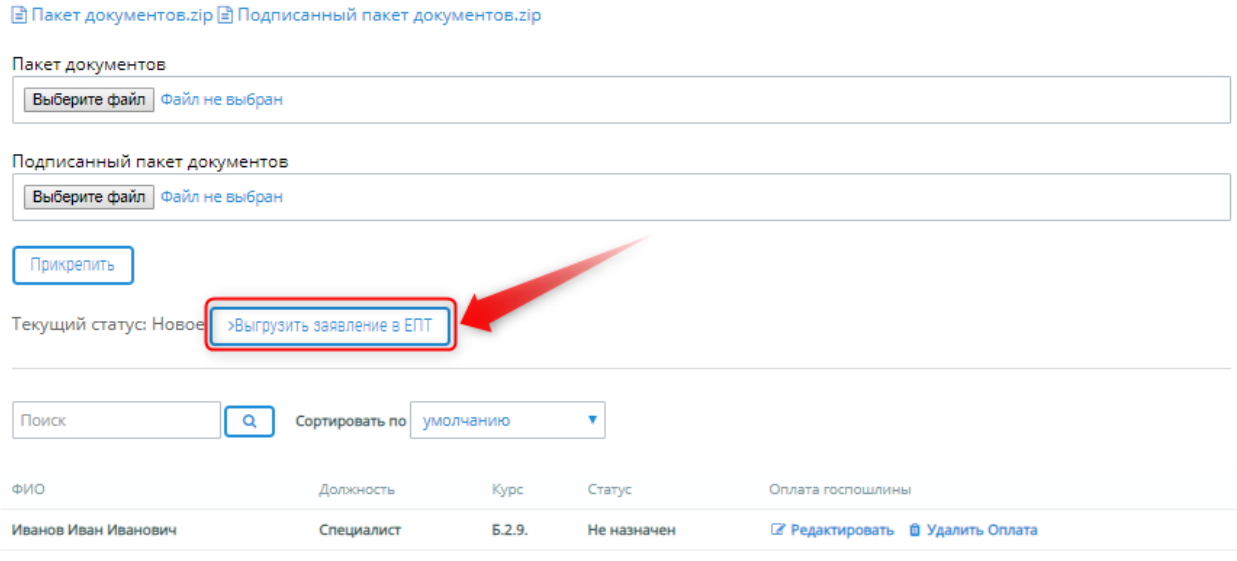

*Рисунок 22 – Отправка заявления в ЕПТ*

<span id="page-15-1"></span>Для подтверждения отправки заявления в ЕПТ, Пользователь кликает левой кнопкой мыши на кнопку «ОК» во всплывающем экране предупреждения [\(Рисунок 23\)](#page-15-2).

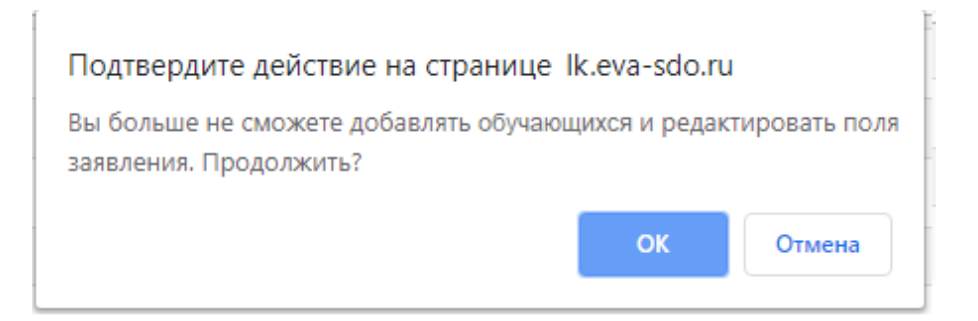

*Рисунок 23 – Подтверждение отправки заявления*

<span id="page-15-2"></span>После успешного подтверждения отправки заявления в ЕПТ, статус заявления переходит в «Отправлено в ЕПТ» [\(Рисунок 24\)](#page-15-3).

<span id="page-15-3"></span>

| Текущий статус: Отправлено в ЕПТ  |            |               |             |  |  |  |  |  |
|-----------------------------------|------------|---------------|-------------|--|--|--|--|--|
| Поиск<br>Сортировать по умолчанию |            |               |             |  |  |  |  |  |
| ФИО                               | Должность  | Kypc          | Статус      |  |  |  |  |  |
| Иванов Иван Иванович              | Специалист | <b>5.2.9.</b> | Не назначен |  |  |  |  |  |

*Рисунок 24 – Отправлено в ЕПТ*

После отправки Заявления, оно проходит процедуру регистрации в ЕПТ и после регистрации, статус Заявления об аттестации переходит в статус «Зарегистрировано в ЕПТ» [\(Рисунок 25\)](#page-16-0).

| EVA     |                        | ПОРТАЛ АДАПТИВНОГО ДИСТАНЦИОННОГО ОБУЧЕНИЯ<br>В ОБЛАСТИ ПРОМЫШЛЕННОЙ БЕЗОПАСНОСТИ, БЕЗОПАСНОСТИ ГИДРОТЕХНИЧЕСКИХ СООРУЖЕНИЙ,<br>БЕЗОПАСНОСТИ В СФЕРЕ ЭЛЕКТРОЭНЕРГЕТИКИ |                        |              |                  |                           | Кабинет пользователя      | Выйти  |  |
|---------|------------------------|----------------------------------------------------------------------------------------------------|------------------------|--------------|------------------|---------------------------|---------------------------|--------|--|
|         | О Портале              | Регламенты и инструкции                                                                                                    | Нормативная база       | Техподдержка | Контакты         |                           | поиск по сайту            | Q      |  |
| Главная |                        | Кабинет пользователя / Заявления об аттестации                                                                                                    |                        |              |                  |                           |                           |        |  |
|         |                        | Заявления об аттестации                                                                                                    | Показывать статус      | <b>Bce</b>   |                  | Поиск<br>▼ Сортировать по | умолчанию                 | Q<br>v |  |
| Номер   | Номер из ЕПТ           | Заявление от организации                                                                                                    | Статус заявления       |              | Дата создания    |                           | Дата последнего изменения |        |  |
|         | 11                     | ООО "Перспектива"                                                                                                    | Зарегистрировано в ЕПТ |              | 31-05-2019 16:04 | 04-06-2019 13:49          |                           |        |  |
|         | 4                      | ООО "Перспектива"                                                                                                    | Зарегистрировано в ЕПТ |              | 04-06-2019 12:22 | 04-06-2019 13:44          |                           |        |  |
|         | 5<br>ООО "Перспектива" |                                                                                                    | Зарегистрировано в ЕПТ |              | 04-06-2019 13:27 |                           | 04-06-2019 13:50          |        |  |
|         | 1                      | ООО "Перспектива"                                                                                                    | Зарегистрировано в ЕПТ |              | 22-05-2019 23:40 | 04-06-2019 13:51          |                           |        |  |
|         |                        |                                                                                                    |                        |              |                  |                           |                           |        |  |

*Рисунок 25 – Зарегистрировано в ЕПТ*

<span id="page-16-0"></span>Дальнейшие действия по обработке Заявления об аттестации и назначения даты аттестации осуществляются в Едином портале тестирования.

# <span id="page-17-0"></span>**3. ВЫХОД**

# <span id="page-17-1"></span>**3.1 Выход из Кабинета организации**

Для выхода из Кабинета организации Пользователь кликает левой кнопкой мыши на ссылку «Выйти» на странице Кабинета организации [\(Рисунок 26\)](#page-17-3).

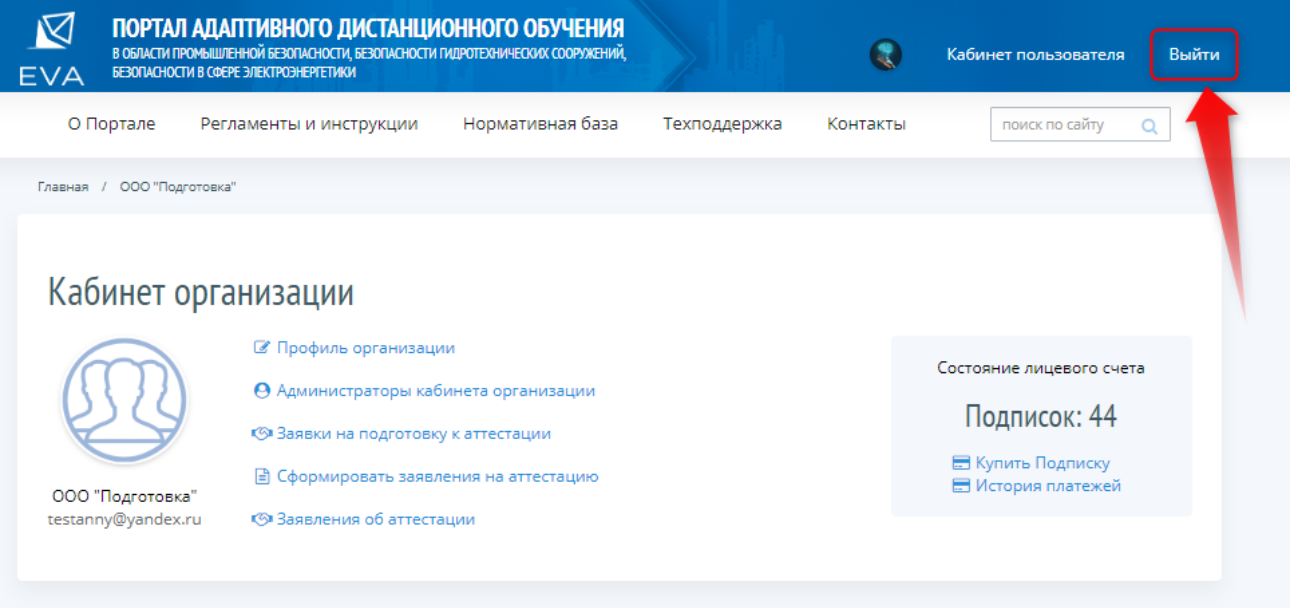

*Рисунок 26 – Выход из Кабинета организации*

# <span id="page-17-3"></span><span id="page-17-2"></span>**3.2 Выход из Кабинета Пользователя**

Для выхода из Кабинета Пользователя Пользователь кликает левой кнопкой мыши на ссылку «Выйти» на странице Кабинета Пользователя [\(Рисунок 27\)](#page-17-4).

<span id="page-17-4"></span>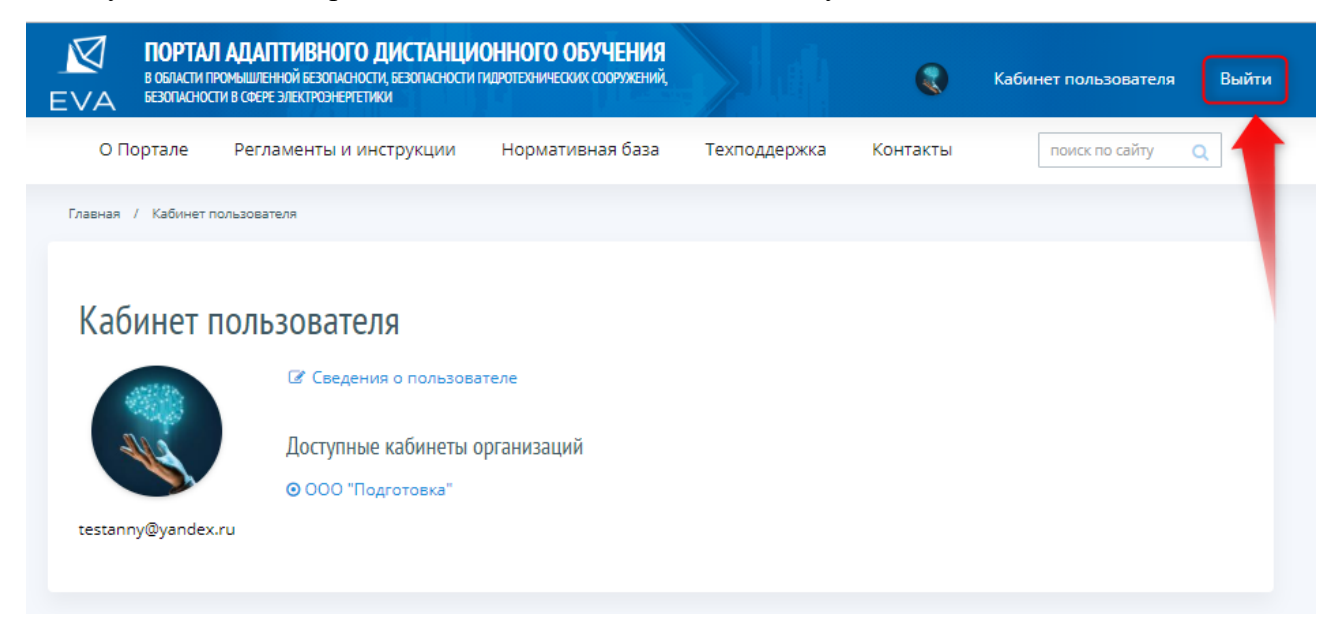

*Рисунок 27 – Выход из Кабинета Пользователя*

# <span id="page-18-0"></span>**4. РЕГИСТРАЦИЯ ИЗМЕНЕНИЙ В ДОКУМЕНТЕ**

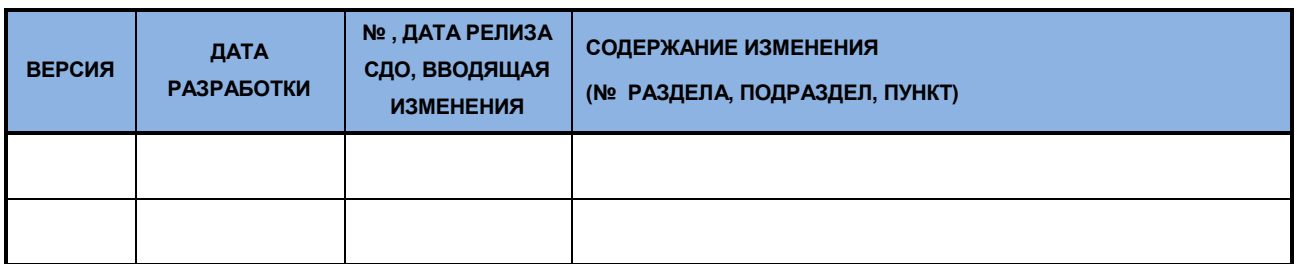